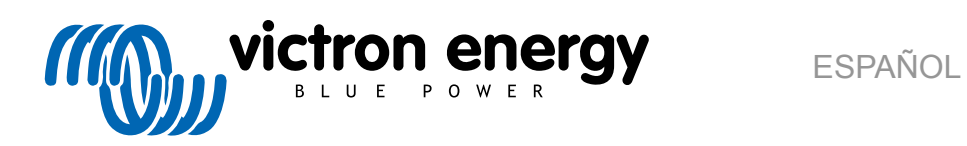

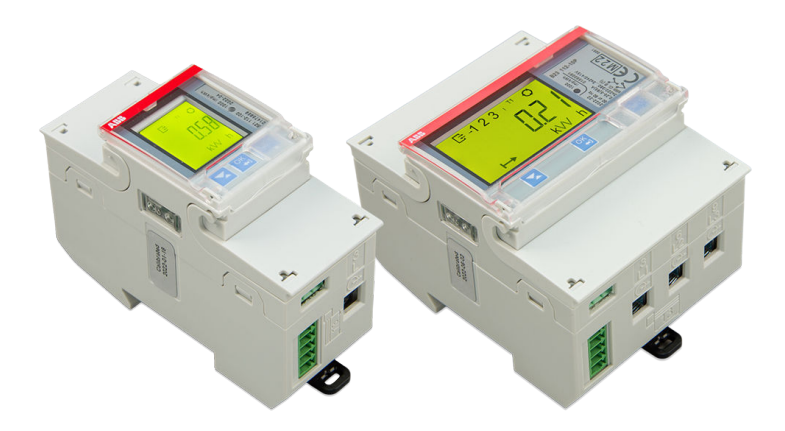

# **Contadores de energía ABB B21, B23 y B24**

Rev 01 - 12/2022 Este manual también está disponible en formato [HTML5](https://www.victronenergy.com/media/pg/Energy_Meter_ABB_B21_B23_and_B24/es/index-es.html).

# **Tabla de contenidos**

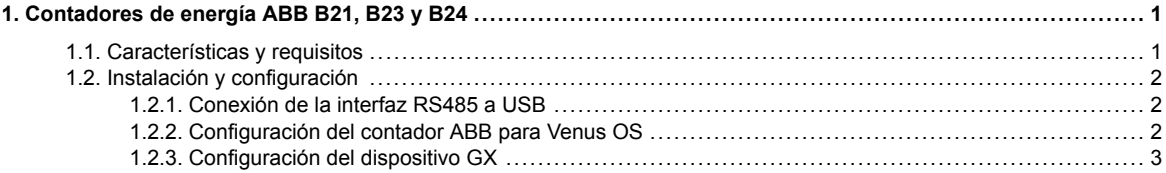

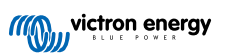

# <span id="page-2-0"></span>**1. Contadores de energía ABB B21, B23 y B24**

## **1.1. Características y requisitos**

Venus OS es compatible con los contadores ABB de la serie B B21, B23 y B24 como alternativa a los contadores de energía Carlo Gavazzi. Estos contadores pueden usarse como contador genérico CA o para medir potencia y energía de un generador o inversor FV no compatible. Son compatibles los productos ABB con las siguientes identificaciones:

- B21: Contador monofásico, hasta 65 A, 35 mm. de ancho. Identificación del producto [2CMA100155R1000 Silver](https://new.abb.com/products/2CMA100155R1000/b21-312-100) Use el B21 Silver para sustituir al ET112.
- B23: Contador trifásico, shunt interno, hasta 65 A por fase, 70 mm. de ancho. Identificación del producto [2CMA100169R1000](https://new.abb.com/products/2CMA100169R1000/b23-312-100) [Silver](https://new.abb.com/products/2CMA100169R1000/b23-312-100)

Use el B23 Silver como contador de red para sustituir al EM24 en sistemas ESS o para medir un inversor FV trifásico.

• B24: Contador trifásico, usa transformadores de corriente. 70 mm. de ancho. Ratio configurable, hasta 1000 A por fase. Los transformadores de corriente han de adquirirse por separado. Puede encontrarse una guía de selección de transformadores de corriente en la página 10 del [documento ABB](https://library.e.abb.com/public/d76adde8f1b45f8cc1257c9a004ee362/2CSC446012B0201.pdf) vinculado. Identificación del producto [2CMA100183R1000 Silver](https://new.abb.com/products/2CMA100183R1000/b24-352-100)

Use el B24 Silver para sustituir al EM24 en sistemas ESS con más de 65 A por fase.

Puede verse un resumen básico de las funciones aquí (pulse sobre Funciones): [Dispositivos ABB Energy Efficiency.](https://new.abb.com/low-voltage/products/system-pro-m/energy-efficiency-devices/energy-meters) Puede obtenerse información detallada sobre el contador correspondiente a través de los enlaces de identificación de productos facilitados anteriormente.

Tenga en cuenta que las versiones "Steel" no son compatibles puesto que no admiten mediciones de energía inversa, por lo que es imposible ver la energía vendida. Los gráficos y los contadores en el VRM no se mostrarán correctamente con un contador Steel. Asegúrese de que el contador que compre es de la denominación Silver (o una superior) y tiene Modbus RS485.

Versión mínima del firmware Venus OS: 2.92 o posterior.

No es compatible con el "piggy-backing": red eléctrica en L1 e inversor FV en L2.

Cada uno de estos modelos tiene una pantalla LCD y se conecta al dispositivo GX mediante una [interfaz RS485 a USB](https://www.victronenergy.com.es/accessories/rs485-to-usb-interface). La conexión Zigbee no es compatible

Los contadores trifásicos usan el método del vector para el cálculo de la energía total. Este es el método de preferencia en muchos países, como Alemania y Austria. La energía total se integra por separado en valores de energía de importación y exportación, en lugar de sumar simplemente cada una de las fases.

A diferencia del contador CG, el contador ABB se configura a través de la Lista de dispositivos y no mediante Ajustes > Contadores del dispositivo GX. Véase el [apartado de configuración del dispositivo GX \[3\]](#page-4-0).

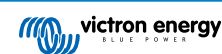

# <span id="page-3-0"></span>**1.2. Instalación y configuración**

#### **1.2.1. Conexión de la interfaz RS485 a USB**

Se necesita un destornillador plano muy pequeño para los tornillos de la conexión RS485 de los terminales de la serie B.

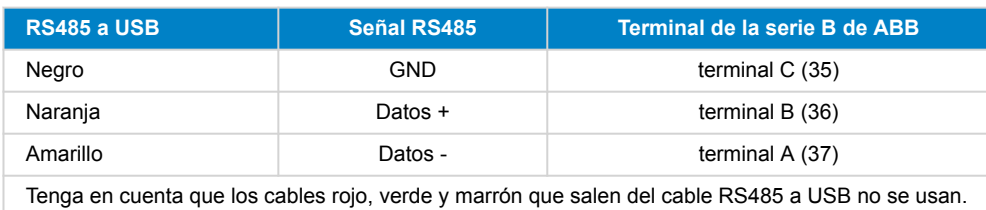

#### **1.2.2. Configuración del contador ABB para Venus OS**

Es necesario hacer algunos ajustes, como la tasa de baudios y la paridad correcta. Estos son los pasos necesarios para configurar el contador ABB para Venus:

- 1. Retire la cubierta frontal de plástico. Con la cubierta en su sitio no se puede pulsar el botón SET.
- 2. Pulse el botón SET. La LCD mostrará "RS-485".
- 3. Pulse OK. La LCD mostrará "Prot" (protocolo).
- 4. Pulse el botón hacia abajo. La LCD mostrará "baud" (baudio). A continuación, pulse OK.
- 5. Aparecerá la tasa de baudios actual en la pantalla. Pulse SET. La pantalla empezará a parpadear.
- 6. Pulse la flecha hacia abajo hasta que aparezca "38400". A continuación, pulse OK.
- 7. Mantenga pulsado OK durante un segundo para volver al menú anterior. Aparecerá "baudio" otra vez.
- 8. Pulse la flecha hacia abajo hasta que aparezca "Parity" (paridad). Pulse OK. Aparecerá el ajuste actual. El valor predeterminado de fábrica es "even" (igualado).
- 9. Pulse SET. La pantalla parpadeará.
- 10. Pulse el botón hacia abajo hasta que aparezca "None" (ninguno). Pulse OK.
- 11. Mantenga pulsado OK durante un segundo varias veces para salir del todo del menú y volver a la pantalla principal.
- 12. Coloque la cubierta.

Puede consultar información más detallada sobre instalación y configuración en los documentos ABB adjuntos en [Características](#page-2-0) [y requisitos \[1\].](#page-2-0)

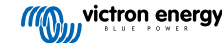

### <span id="page-4-0"></span>**1.2.3. Configuración del dispositivo GX**

Una vez correctamente conectado y encendido, el contador, o los contadores, podrá verse en la lista de dispositivos.

Tenga en cuenta que, a diferencia de otros contadores, los valores de corriente del contador ABB siempre se muestran como números positivos. Esto es normal.

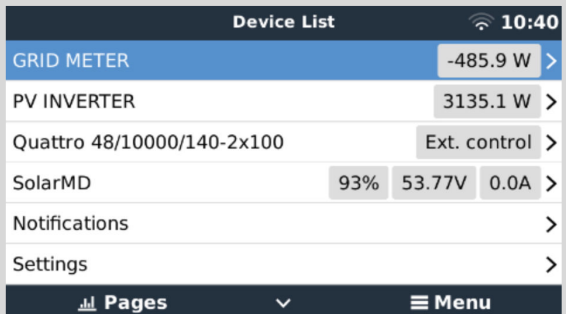

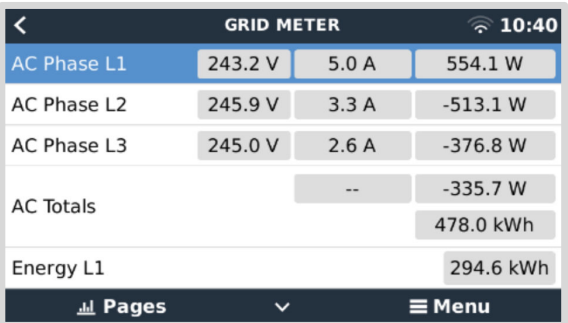

Desplácese hacia abajo hasta la pestaña de Configuración y fije la Función del contador:

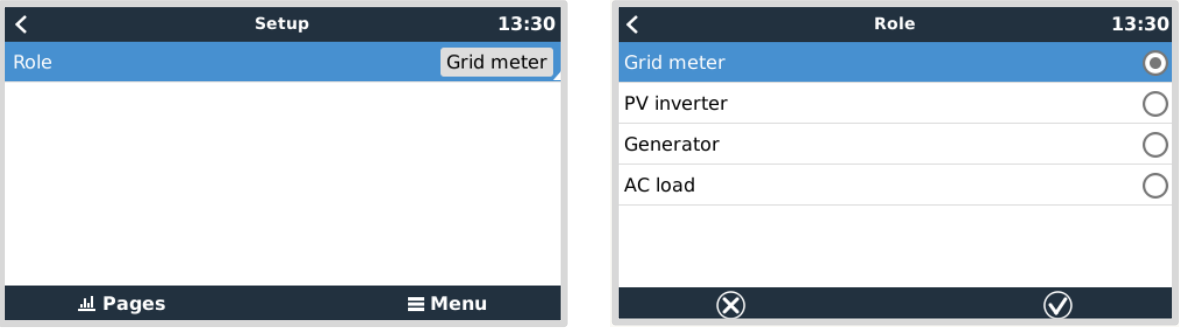

Una vez correctamente fijada la función, la configuración queda completada.

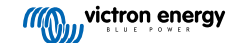